# **Version 2.0 Installation & Upgrade Notes**

- **1.00 New Users of CompuServe**
- **2.00 Essential Information**
- **3.00 New Installation of WigWam**
- **4.00 Upgrading from Version 1.xx**
- **5.00 Upgrading from Version 2.xx**
- **6.00 New Features and Other Items**
- **7.00 Contact Details**

# **1.00 New Users of CompuServe**

#### **Requirements:-**

Wigwam requires Windows 3.1 or better, and the usual minimum machine specification for Windows operation. It will take some 2 Mb of disk-space for the program itself; accumulated messages will expand that requirement considerably.

A modem - preferably Hayes-compatible. The configuration procedure will ask you some details about the modem and comms port it will use, so have that information ready.

#### **Loading**

Put the WigWam disk in the floppy drive, and run A:Setup.exe from program manager. The setup program will prompt you for the program directory. The default is C:\WWCIS2. You may nominate another directory if you wish. Please ensure that this directory is empty, with no sub-directories. If the chosen directory does not exist, WigWam will create it.

WigWam will normally create its own program group, but will give you the chance to avoid this, if you are using an alternative Windows shell which does not support program groups. The program group will contain several icons, but the one you need to know about is WigWam 2 - User, calling WWNET.EXE, in the chosen WigWam directory, with some user settings already in place. Other icons refer to various documents to help you find your way around WigWam.

#### **Running WigWam**

Double-Click on the WigWam icon, or run WWNET.EXE from program manager.

#### **Essential Configuration**

WigWam provides for a great many configuration options, to enable the user to mould the program to personal preferences, but a number of these options must be set before successful connection is possible. These options are accessible via Admin, Communication Settings. For your information, it is possible to set up ten different communication settings, but, to get started, you will need only one (for users new to CompuServe, there is an extra setting - New to CIS). Select the comms port to which your modem is connected. The default is Com1; click on the button beside the correct one if you need to change it.

Select your modem from the pull-down list. This will automatically enter the initialisation string for that modem. If your modem is not in the list, select one of the generic modem types, closest to its specification. This should be good enough to make a connection; improvements may be made later.

*In basic terms, the modem initialisation string needs to do three things:-*

*1) Set Best Modem speed 2) Set Hardware Flow Control On* 

*3) Set Error Correction On* 

*If the supplied strings don't work, dive into your modem manual and find out how to set these commands. Please note that the Speed setting does not refer to the modem connection rate, but to the speed at which your computer feeds your modem. It is advisable to set this a notch or two higher than the modem speed.*

If you have an existing CompuServe account, enter your CompuServe ID (just the numbers - ie. 100111,2464), and your password, in the boxes provided. The password will not appear on screen, so take care that you type it correctly, and remember that it is case-sensitive. The Communication Settings dialog contain a number of other options, but those just mentioned should be enough to make a start.

#### **New Users of CompuServe**

In Admin, Communication Settings, put in the same information as set out in the previous section (except the UserID & Password, of course). We have inserted Ashmount's own agreement numbers, to enable you to sign on to CompuServe for free. Leave them alone for now. When you've done that, go to the Connection Type (top right hand corner of the Communication

Setting dialog), and use the pull-down list to switch to the NewToCis description. Repeat the above actions there - i.e., select your modem and comms port, as you did before. Don't change anything else at this stage.

Now, accept the changes you have made by clicking the OK button. You are now ready to sign on to CompuServe. You will need to have your credit card details ready, so search them out before you go any further. You will be entering these details live, on-line; it would be a very bad idea to commit such details to an automated process. You should also have a pen & paper handy, to note down your new UserID & Password.

If you are ready to roll, select Actions, Connect, Manual Connect from the menu (you must use the menu). A dialog will offer you a choice of two settings. Choose NewToCis. WigWam will warn you that "Script problems may occur if you do not run SET CIS OPTIONS". Ignore this message this time, and continue.

WigWam will then dial up CompuServe, and will perform the initial steps of the sign-on process. It will then stop - leaving you at the beginning of a series of interactive questionnaires. Work your way through these. There are several opportunities for you to escape without making any commitments.

When you have finished the credit card transactions, CompuServe will assign you your new UserID and Password. Take a careful note of these. You will be lost without them.

When all the important transactions have been done, and you are ready to sign off, type BYE, at any prompt. You will need to type BYE again, when you see a prompt saying "Host:". WigWam will now hang up, and return you to the main screen.

#### *Tidying up*

If there were any problems during the above process, return to the Communication Settings dialog, and check your changes, but, if everything went as it should, return to Admin, Communication Settings. You now need to put your new UserID and Password in the boxes at the top of the dialog. When you've done that, click on OK to accept these changes. (For reference, a record of this connection will have been saved in a file called CISTERM.LOG. You should print this out, or save it to another filename, so you know what you have agreed to.) You can leave the New to CIS routine in place if you wish, but from now on, you should be using the CIS 1 setting for your connections.

You are now a bona fide member of CompuServe and WigWam user. Welcome. Come and say hello in UKCOMMS Section 12, where WigWam is supported.

#### **Configuring CompuServe - for all new WigWam users**

Your first automatic connection to CompuServe should be via Actions, Set CIS Options. When you select this, WigWam will ask you for Name for Mail. This is the name CompuServe will use when sending mail to other users. When you have chosen this name, WigWam will dial CompuServe, in order to alter some of the on-line options to suit off-line reading. Initially, the Terminal screen may show a stream of garbage characters. This is not a problem; when WIgWam has re-set the options, the garbage will clear. When that process is finished, WigWam will disconnect.

#### **Beginning to use the Forums**

At this point, WigWam does not know anything about the forums you want to visit, so you will need to join them, even if you are already a member. Do this via Forum, Join Service Forum (if you know the names of the forums already), or via Forum, View Forum List if you wish to browse through a forum listing.

Once you have chosen some forums, click on the Red telephone button (or select Actions, Connect, Full). Wigwam will then connect to CompuServe, join those forums, set some forumspecific options, collect information on those forums, and disconnect again.

*Bear in mind that not all forums on CompuServe are really forums. Some are merely menus, leading to a number of sub-forums, or to services. Others are services, with no messaging facilities. WigWam needs to handle these differently.*

Then, select Actions, Sections to Collect. This dialog gives you the opportunity to fine-tune your download procedure, but, for the meantime, choose some sections which interest you, and click

### on Full.

Now you are ready to start downloading (and uploading) messages to CompuServe. When you next click the red telephone button, messages in those chosen sections will be downloaded. For more details on controlling the nature of your downloads, and the many configuration options available, refer to the WigWam User Guide

# **2.00 Essential Information**

- **2.10 The single most important thing to do to get WigWam running is to select from the Actions Menu "Set CIS Options". This will immediatly connect to CompuServe and set the various parameters that WigWam requires. During this operation you may see LOTS of screen corruption, please just let it happen, after about 1 minite this should clean up**
- **2.20 Required Modem Settings to Connect to CompuServe Hardware Flow Control On Error Correction ON Data Compression OFF Maximum speed 19200**
- **2.30 This version of WigWam has created a local user called user with a password of user. If you have a previous version of WigWam installed this may cause you to exceed your license. If it does so then delete the files user.ini and user.usr from the main WigWam directory.**

# **3.00 New Installation of WigWam** *3.1 CompuServe*

First thing is where are Ashmount and how do you get in touch with us? The normal public place for support and other issues is the UKCOMMS forum, Section 12, and the registered users have a closed area on that forum (Section14). The main Ashmount company id on CompuServe is 70007,5437 and all mail to that will be delt with by Ashmount.

For Communicating to CompuServe you will need to know the following items of information or set them as is apropriate:

First you will need to know your user ID and your password, remember these and do not lose them. When you run WigWam it will ask you to complete the communications dialog, this is an important step, please do complete this dialog and make sure that it is correct, especially in terms of your ID and Password, the Port that the modem is connected to and the Modem type and init string. The correct settings are 8 bits and No parity, older software or documentation may wish to communicate or indicate that you should use 7 bits and even parity - this is now outdated.

For more advanced comms users the Modem init. string should use the following settings : Hardware Flow Control (also called RTS/CTS) NOT XON/XOFF. Error Correction to ON Data Compression to OFF Speed set to 19200

**ESSENTIAL** : To get you going on CompuServe, the first thing you should do is run "Set CIS Options" from the Actions menu, when you select this WigWam will connect to CompuServe and setup various CompuServe options and menus into a mode that it expects and can recognise the prompts that Compuserve is firing at it. During this connection CompuServe will appear to transmit garbled characters this is as expected (by us), please just let it happen - it's because various 7-bit and 8-bit options are being set, and eventully it will settle down. The CompuServe settings apply seperetly at each different speed that you connect to CompuServe at, so if you have set them at 9600 when you attempt to connect at 2400 you will find that they havn't been set for that speed.

After running Set CIS Options you next need to join some forums (using the menus Forum, View Service Forums) - UKCOMMS is an excellent one to join. After selecting a couple of forums as described choose from the menus : Actions, Connect, Full Download. WigWam will then logon to CompuServe, download any mail and then attempt to join the forums you have indicated, reading the forum information from CompuServe. After doing so WigWam will logoff CompuServe. It will have registered you as a member of the forum(s) and will have downloaded information about that forum - as yet it will not have downloaded any messages or headers.

What you do now from the menus is choose Actions, Sections to Collect, in this dialog there will be a few forums listed - the ones you have just joined. Using this dialog you select exactly what you want to download from each section of each forum you can, according to your preferences, select headers a mixture of headers, full messages and roots. Then save this selection choices using save as (I suggest you call it default.sel), and after saving it, click on OK to close the dialog. Next time you connect to Compuserve (via a Full Download {Ctrl+T or red telephone}) WigWam will download some actual messages or headers for you in accordance with the selections you made.

You can then read and reply to messages and mark threads for download to your hearts content. (marking a thread for download - this is done by selecting the thread in the upper pane of the main window and pressing the . key (full stop key))

Mail : all mail to you from CompuServe will appear in a section called mail, in a topic called messages

## *3.2 Compulink Information Exchange*

First thing is where are Ashmount and how do you get in touch with us? The normal public place for support is the wigwam2 conference, and the registered users have a closed conference called reg\_wigwam2. There are also other confereces for users of multi and powwow where they can download files from - but all support issues shoudl be delt with via the reg\_wigwam2 conference. The Ashmount main company id on cix is ashmount.

You will need to know your nickname and your password, remember these and do not lose them. When you first run WigWam it will ask you to complete the communications dialog, this is an important step, please do complete this dialog and make sure that it is correct, especially in terms of your nickname and Password, the Port that the modem is connected to and the Modem type and init string. The correct settings are 8 bits and No parity

To get you going on CiX you will need to join some conferences, to do this you can use Conference, View Service Conference and select 3 or 4 to join (wigwam2 is an excellent one to join). If you are already joined to several conferences then when you first do a full connect to CiX all new messages will be downloaded from those conferences. If you want WigWam to collect one message from each of the conferecnes that you are already joined to on CIX then you should run the Script Command "Get All CIX Topics" (Actions, Script).

Mail : all mail to you from cix will appear in a conference called mail, in a topic called messages CIXNEWS: what is it? Well it's the cix read-write gateway to usenet

# **4.00 Upgrading from Version 1.xx**

### *4.01 General Matters:*

Installing WigWam2 as an upgrade to WigWam requires the following steps pleaese do complete them in the following order as outlined below:

- Amending or removing enviroment varaibles
- · Preparing the MessageBase for Upgrade (optional)
- Installing WigWam2
- Converting the existing messagebase from 1.xx format to 1.xx
- · Running WigWam

# *4.02 Amending Environment Variables:*

WigWam and PowWow no longer depend upon environment variables; however they *will* act upon them if found. If you are installing to a *new* directory structure you must check your autoexec.bat or other relevant batch files and remove all variables begining with 'tp'; possible variables are

- set tpini=cccccccccc
- set tpcini=ccccccccc
- set tpnini=ccccccccc
- set tpmsg=cccccccc
- set tpusr=ccccccccc

where cccccccc is the drive\directory name where TelePathy, TPNet, PowWow or WigWam 1.nn is installed.

The best thing is to the relevant batch files that contain these references and remove ALL references to these variables if found and then reboot your machine.

# *4.03 Preparing to upgrade:*

The upgrade process is (or can be) a delicate one, as it is working on a live message base. Before starting, the install run your old version of PowWow, WigWam or TeePee, and make sure that you have:

- no outgoing messages waiting to be posted by you
- · Ideally no unread messages [for network installations this may be difficult it is not absolutely essential, but it helps to keep the unread totals as low as possible]

In version 1.xx of WigWam and PowWow software the easiest way to achieve this is to read all your messages, and then select the **Upload Messages & Script** [hotkey: Ctrl O] element of the **Connect** option on the **Actions** menu.

This will place all your new outgoing messages on the host system, but will not download a scratchpad. When you have finished installing version 2, you can then download the scratchpad as normal.

## *4.04 Installating WigWam:*

Install WigWam by running the setup.exe programe. You have almost certainly done this by now as you are readsing this file. WigWam should be installed to a directory as indicated below:

### **WigWam (Single Service)**

You **cannot** install a WigWam2 to the same directory as an existing WigWam1 single service installation (ie WigWam4CIX or WigWam4CIS) if you do that it will fail. If you have done this then you will need to re-run the install procedure and will need to install WigWam2 to a new directory

### **WigWam Multi**

You **can** install version 2 of WigWam Multi straight ove the top of WigWam 1.nn Multi, PowWow Multi or TP Multi.

### **PowWow**

You **can** install PowWow 2 over the top of PowWow 1.xx or TP Net 1.xx However you **cannot** continue to use your old TP Net installation in parallel with PowWow 2 - the two are incompatable with each other.

## *4.05 Converting the MessageBase to Version2:*

### **WigWam (Single Service)**

Basically just run upgrade.exe (which is in the wigwam directory by using File, Run from Program/File-Managers) and fill in the dialogbox and then wait while it does it's thing.

Upgrade.exe imports and converts the old WigWam/TelePathy messagebase into the new version. this will preserve your old keep and delete flags and (hopefully) your message read pointers. Upgrade will present you with a dialog box and ask:

- For the location of the old message base directory, where WigWam/TelePathy 1.xx is installed.
- · For the location of the new directory Where WigWam2 is installed 2.
- What type of message files you are converting (eg CIX or CIS)
- Whether you wish to Delete old files. If you are short on disk space, the upgrade.exe program can delete each topic as it finishes converting it. Note that this involves deleting your version 1.xx message base and you will *not* have access to it from your old copy of WigWam.

### **WigWam Multi and PowWow**

If you did an installation of Version 2 over the top of Version 1 then a full build (from the file menu) is all that you need to do (strongly reccomended).

If you installed Version2 to a new directory (we strongly reccomend against this) then you are going to need to do a bit more - backup all the \*.usr files except for one) and then convert each service one at a time by running upgrade.exe as described above, pointing upgrade at the directory where the service files are stored (e.g. C:\WWMULTI\CIX or C:\WWMULTI\CIS). Then simply re-run upgrade exe and point it at your second or subsequent service directory and repeat for each service. Then re-install the \*.usr files into the new directory.

## *4.06 Running WigWam:*

After the upgrade process is complete, you can double click on the WigWam icon to run it. This will not take you straight into the program - instead you will be taken directly to the Communications Dialogs where you are asked to complete details about the services that you are joined to. You will need your CompuServe ID and Password and/or your CIX Nickname and Password's to hand to complete this phase. Check that the modem is connected to the correct port and that you are using a Word Size of 8 bits and No parity. After you have completed all the Communications Dialogs (you get asked once for each service) you will be allowed into WigWam.

At this point WigWam may ask you if this is a fresh installation (depending on a lot of factors) - answer NO to this question and that will force WigWam into a build - this will verify the entire messagebase and ensure that the indexing and threading files are correct. If you did not select the 'delete old topics' option during the upgrade process, you may now delete all the old files in your WigWam/TP version 1 directory and remove the directory.

You can now - finally - proceed to use the software in the same fashion as before - but with loads more features to play with.

# *4.07 Notes*

### **General**

- · If you interrupt upgrade, you risk causing huge ammounts of errors in conversion, which may manifest when running version 2. Do not interrupt the upgrade program while it is running. The process may take some time to convert your entire messagbase (upgrade requires about one minute for each megabyte in your messagebase depending on your PChard disk etc).
- · If you are merging 2 single serivces installation of WigWam then basically you do the upgrade by running upgrade twice, once on each messagebase.
- · Upgrade.exe does not move the addressbook across you must do that by hand the file is called address.
- · upgrade.exe does not move the file conf.pru (specifies pruning options) across the format of this file has changed to be the PowWow/TPNet format. To convert it manually yourself simply add to the start of each line cix: or cis: as is apripriate for the service
- · If you are familiar with the old format of WigWam/TP/PowWow file structures you may be tempted to cheat and avoid this Build process. **DON'T DO IT!** Series 2 software uses totally different indexing and threading.

### **CompuServe**

· You will need to run Set CIS Options (again) and rejoin various Fora on CompuServe as the CIS Options and Forum Options have changed between version 1.xx and 2.xx (and CompuServe has changed as well)

### **CiX**

· WigWam has been modified for use on CIX, to collect additional information about the conferences to which you belong (basically a list of the topics and the moderators of those conferences). When you join a new conference WigWam will automatically collect this information about the conference and store it in your CIX service directory. It will download one file for each conference that you are a member of. Please let it do it do that, as it will continue to try and do this time after time until it completes.

# **5.00 Upgrading from Version 2.xx** *5.01 General*

OK you should have downloaded the file, and expanded it (by running it) into a temporary installation directory (ideally do this to c:\wwinst\ ot c:\temp\) an installation directory that is NOT underneath the WigWam directory. What you do now is run setup.exe, this will ask you where to install WigWam to, just install it straight over the top of your existing WigWam installation. Afterwards you can remove the place where you expanded the install set from. DON'T expand it in the WigWam directory.

Do not use the program upgrade.exe, it is only to be used when moving a version 1.xx message base to version 2.xx.

When next you run WigWam you will be asked to complete the Communications Dialogs - OKing these is all that you need to do as they should be valid already.

Then WigWam will ask you if this is a fresh installation - answer NO and this will force WigWam to rebuild the messagebase and verify it's data structures - please don't cheat the build procedure it is necessary to complete this as several minor changes to the data structures have happened as various versions of WigWam have been released. If you see any problems reported in the status box during the rebuild that do not have an associated "successfully repaired/completed by" message OR you get a GPF you MUST rerun the build. You should then keep re-running the build process until it successfully completes from first to last without a single error message - it will eventully do this. Only then is it safe to proceed with normal use of WigWam. Please heed this warning: do NOT cheat the installation build!

# *5.02 CompuServe*

You may need to run Set CIS Options (again) and rejoin various Fora on CompuServe as the CIS Options and Forum Options have changed between version 1.xx and 2.xx (and CompuServe has changed as well) generally it is a good idea to run Set CIS Options after installing a new version of WigWam.

You should also go into Sections to Collect and load up your prefered .sel file.

# *5.03 CiX*

WigWam 2.00f was been modified for use on CIX, to collect additional information about the conferences to which you belong (basically a list of the topics and the moderators of those conferences). When you join a new conference WigWam will automatically collect this information about the conference and store it in your CIX service directory. It will download one file for each conference that you are a member of. Please let it do it do that, as it will continue to try and do this time after time until it completes.

# **6.00 New Features and Other Items**

OK there are a few features that haven't made it into the manual/helpfile, and a few gotchas as well, things to be cautious about.

### **6.01 WHATSNEW.WRI File:**

Go and read this file, it contains a list of the changes and fixes, a few of the more interesting ones are summarised here, but the new stuff is in there

### **6.02 CIXNEWS Bugs:**

Pruning a single cixnews group "by delete" fails - well it doesn't, for some people it puts the messages in the prune file but fails to remove them from the message files. Pruning by date is however fine. You can simulate the prune by delete by setting the prune days for that group to 1 and mark messages that you don't want pruning for keeping instead.

Also sometimes cixnews connections don't complete correctly, they just hang there.

### **6.03 Review Bug**

When you look at review you will occasionally see a line in it sometimes that says <format error>, this line occures when you have a mail messages with a large numbers of to or cc's. It will be sent alright, but you cannot review it.

### **6.04 Edit any file**

This option has now changed. Previously it used to invoke write and then load into it the file you chose. Now it looks to see if you have an association setup in file manager (ie \*.bmp files are associated with paintbrush) and if there is one will use that instead. If you have no association in file manager then wigwam2 will default to using write as before. You can also invoke an EXE file, so you really can Edit Any File.

### **6.05 Communications Settings - Workgroups**

This is a group involvement feature. You put into this box a list of id's/nicknames (one set per service) and then any threads that have messages posted by those ID's will be coloured much in the same way that there is an involvement colouring. This will affect all new messages. A build will be necessary for this feature to "emmanate" back through the messagebase and affect old threads. Personal involvement will over-ride group involvement.

### **6.06 Communications Settings Strip Headers checkbox**

This is a CIS only feature, if this is unchecked then headers will not be removed as new headers/messages are added and threads of headers will build up, these headers will then be removed in the normal course of pruning/marking messags for delete. If this is checked then redundant headers will be removed when new headers or messages are added to sections. This setting applies to all sections equally.

### **6.07 Communications Settings Strip 8th bit checkbox**

This is a CIS only feature. This setting if checked forces wigwam to ignore the high bit as sent by cis in messages/mail/file lists etc. If the network you are using to connecto to CIS allows only 7 bit and/or you are getting a lot of greek then setting this will almost certainly clean up the connection to allow good communications. The default setting is unchecked.

### **6.08 Sections to Collect dialog, messages to me checkbox**

This is a CIS only feature. this applies on a per forum basis, and is in essence used to collect your messages that you post into sections/forums that you read headers from, whch then preserves the threading information, if you are reading headers from a section that you will post into then check this.

### **6.09 4 Modes of headers for CompuServe**

- · full unchanged retrieves all public messages in that section
- · none unchanged retrieves nothing
- root retrieves just the root header of each thread in that section. Fast  $\&$  fairly uninformative. When marked for download will download the entire thread only once
- header retrieves all new headers posted in that section. slower than root, faster than full and it builds up a tree structure showiung what's going on. When marked for download will continue to pull the thread down blink after blink

### **6.10 During Communications With CompuServe**

When WigWam/PowWow retrieves a header or set of headers it scrolls the first message of that thread onto the screen - but not the rest, this is perfectly normal and is the behaviour that we at Ashmount expect. So

don't be surprised at it.

### **6.11 Cixnews Headers:**

Cixnews import is much faster than before (10 times typically), the first build will alter the headers of all the existing cixnews messages, making them less useful than before, but all future messages will be presented correctly. However you will notice that the cixnews messages now have the full header presented, it is possible to trim this down. This feature has not been widely tested but should work. Create a file called 'headers.lis' in the cixnews directory with something like the following in it (the stuff between the -- cut here -- lines).

-- cut here -- **Message-ID: References:** Organisation: **From:** Reply-To: Date: **Subject:**

-- cut here --

Make sure you keep the fields in bold otherwise WW will get confused. Note that these changes only take effect on new messages. The lines present in headers.lis are those that will be retained. If you do not create a file like this WW will retain the full header

### **6.12 Compuserve Header mode:**

We have revised this extensivly, it is not perfect, we know, but it is a LOT better than version e. It addresses most of the header problems reported in the forums.

#### **6.13 Running Set CIS Options**

This will display garbage on the screen - let it happen - it will correct itsself eventully.

#### **6.14 Options Greyed out or Unavailable**

Options may be greyed out or unavailable if you are in a an area that does not support such options, changing to be in the right service should enable such options. If you do not have the service available then you should get WigWam to a blank screen state (most easiest done by locally resigning a topic Conference, Resign and then pick anything) then issuing the command. (Afterwards right click on the screen then click on register to make the topic available again). Some options may be disabled because you are not an administrator (such as blinking, building etc) to enable them you need to login as administrator.

#### **6.15 Changes to Message Editor**

Popup menu on the editor - use the right mouse button. to bring it up,

Added simple wordstar compatible commands ^T/^Y/^A/^F to delete word,delete line, move to home, move to end of line.Added sensible tabbing.

### **6.16 New CIS Scripts**

We added a new load of CompuServe Scripts - check 'em out

### **6.17 CIX Upload Speed Improved**

Cix uploads now "stream", which means that they go as fast up as they come down. which should please people who upload a lot of files

### **6.18 CIX Final Scratchpad Copy Corrected**

OK we now copy the scratchpad after terminal hangs up and you are offline, saving you some online time (and money).

#### **6.19 Connecting to CompuServe via Telnet**

The CompuServe Trerminal module has been modified to connect to CompuServe via Telnet. To activate this we reccomend that you do the following actions

Go into WigWam comms setup for CIS

Set the telephone number to "compuserve.com" instead of 071-490-8881

Set the baud rate to one of the standard Compuserve Rates (300, 2400 or 9600)

Set the Connection Script to "cistel.scr" instead of "cisnode.scr"

Set the Port to Telnet

Hit the red phone and watch

If there is a problem it is almost certainly in the cistel.scr script file, you may well need to

customise this file by adding additional lines at the start to negotiate any firewalling or other gateway structure they you may have.

### **6.20 Blockwrite Setting for CIX**

ALSO for this cix.exe you will can add a parameter to tp.ini to enable better writing to disk with zmodem that should hopefully cure some peoples problems with writing to disk and getting crap downloads add the following to tp.ini

[intcomms.cix.N] (where N is a number) blockwrite=YES

# **7.00 Contact Details**

## *7.01 CompuServe :*

UKCOMMS Forum, Section 12 (or 14 for registered users) CIS ID : 70007,5437

## *7.02 CIX*

wigwam2 conference (or reg\_wigwam2 for registered users) CiX Nickname : ashmount

### *7.03 Real World*

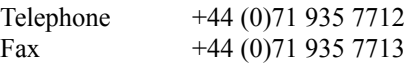

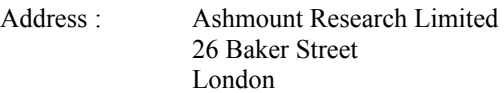

Cheers We hope you enjoy using version 2.0. Ashmount Research.